[DHCP/DHCP](https://zhiliao.h3c.com/questions/catesDis/593) Relay **[高狄](https://zhiliao.h3c.com/User/other/26040)** 2018-12-04 发表

## 组网及说明

# **1 配置需求或说明**

## **1.1 适用产品系列**

本案例适用于如S5024PV3-EI-HPWR、S5048PV3-EI、S5120V2-52P-LI、S5120V2-28P-SI、S5130- 52S-EI、S5130S-28S-EI、S5150X-16ST-EI等S5000PV3、S5120V2、S5130、S5150系列的交换机

#### **1.2 配置需求**

。

公司将交换机做为核心交换机,现在需要在核心交换机上划分3个VLAN网段,部门A/B/C分别属于VLA N 5/VLAN 6/ VLAN7, 即5、6、7三个网段, 要求交换机上要开启DHCP功能, 分别给三个部门的主机 分配IP地址

#### **2 组网图**

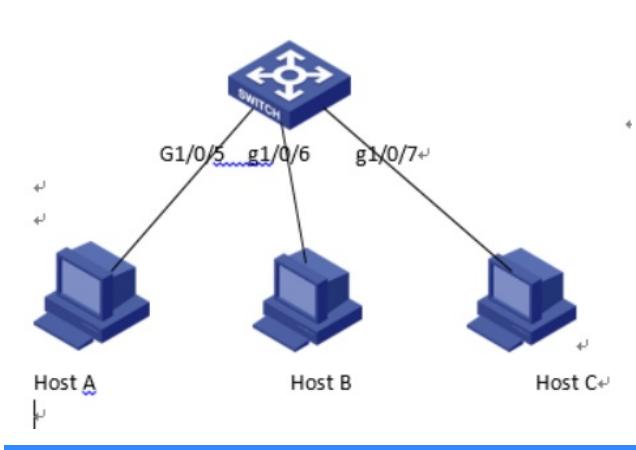

配置步骤

### **3 配置步骤**

**3.1创建VLAN**

1)导航栏:网络>服务>VLAN

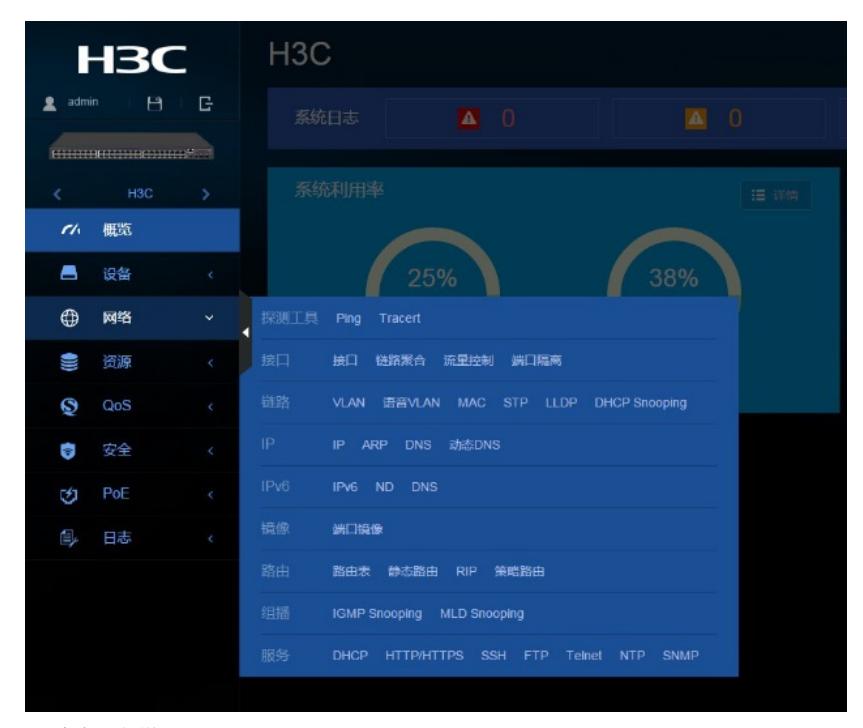

2)点击"+"新增VLAN

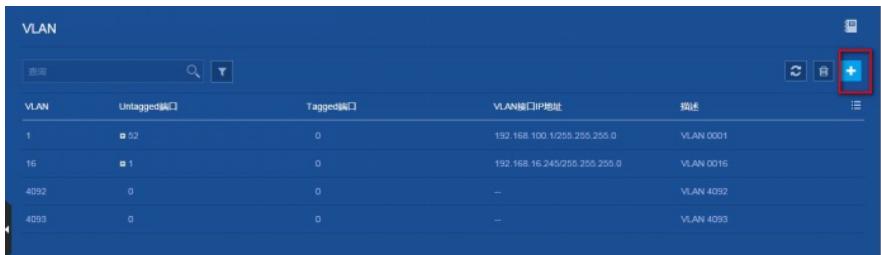

## )输入要新增的VLAN 5

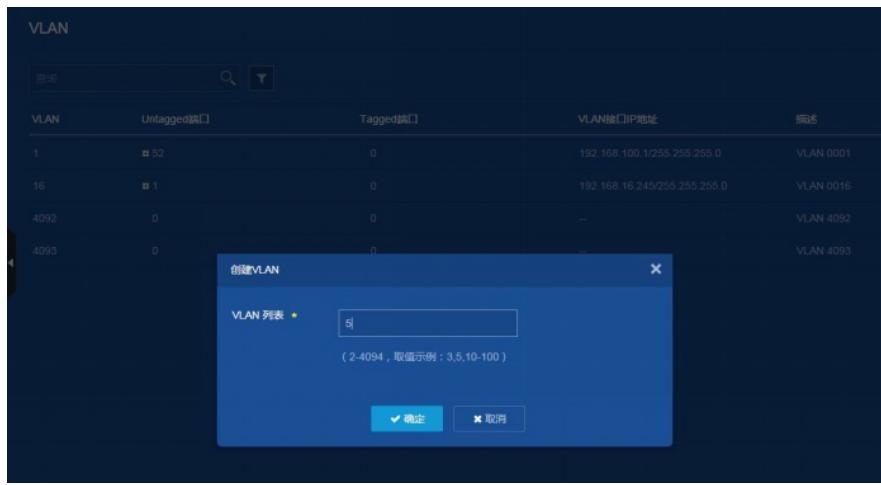

### )新增VLAN 5之后在VLAN 5显示界面点击"-->"进行编辑

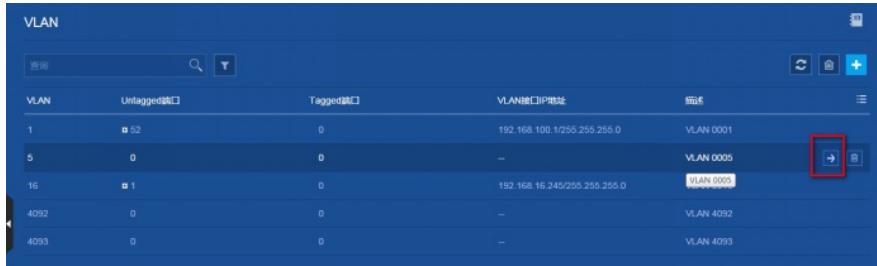

)在修改VLAN设置界面选中并点击GE1/0/5,表示把此接口加入到VLAN 5里

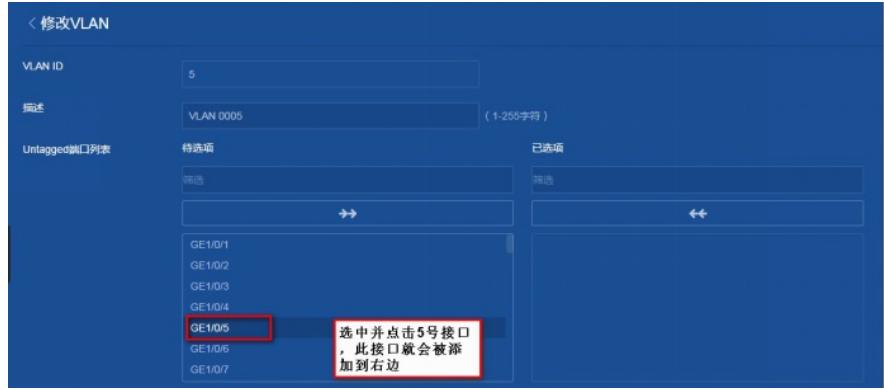

)点击添加接口成功之后的示意图如下

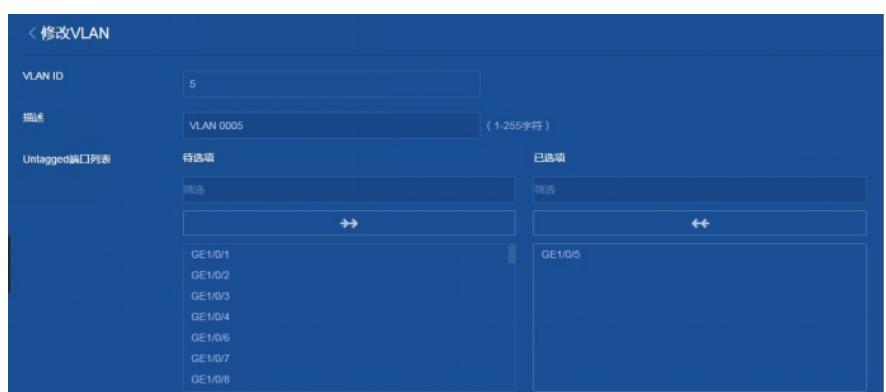

)在"VLAN接口IP地址"选项这里选择"指定IP地址",并配置好VLAN接口地址192.168.5.1,掩码

#### 为255.255.255.0

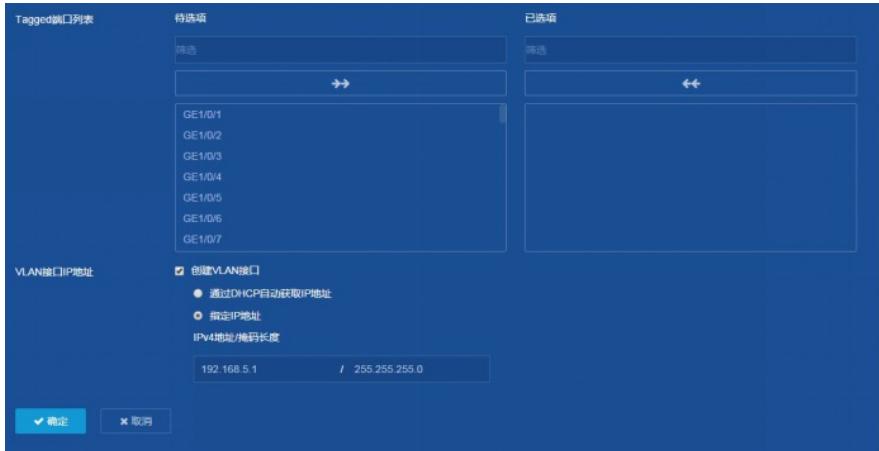

VLAN 6 / 7是相同的设置方法, 此处不再赘述

## **3.2建立DHCP地址池**

1)导航栏:网络>服务>DHCP

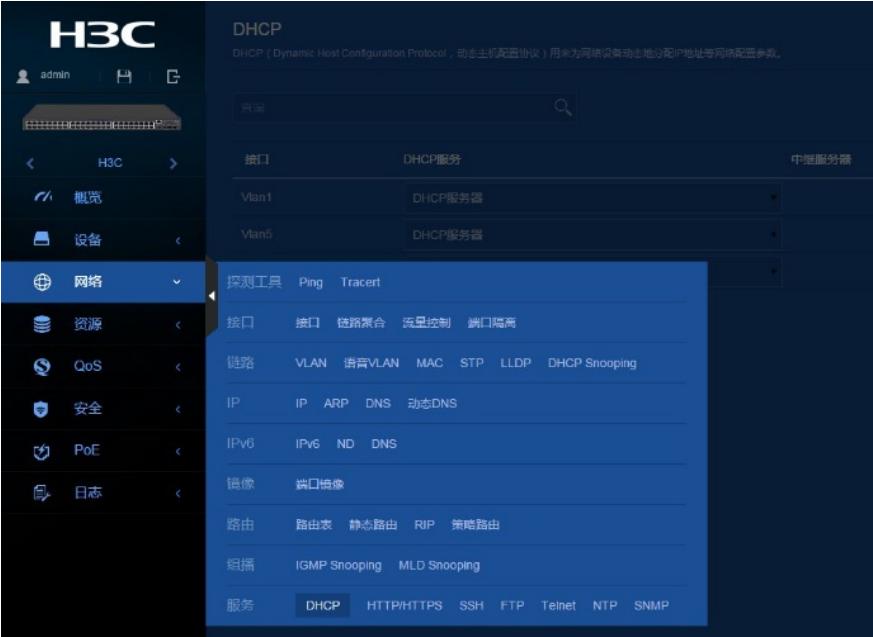

2)点击"启用DHCP"

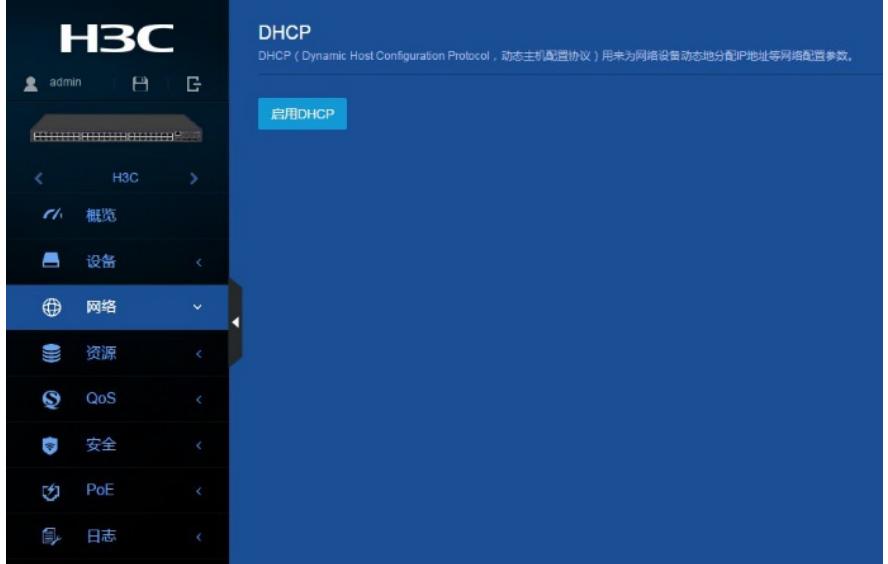

若想关闭DHCP服务,则如下点击"关闭"按钮即可

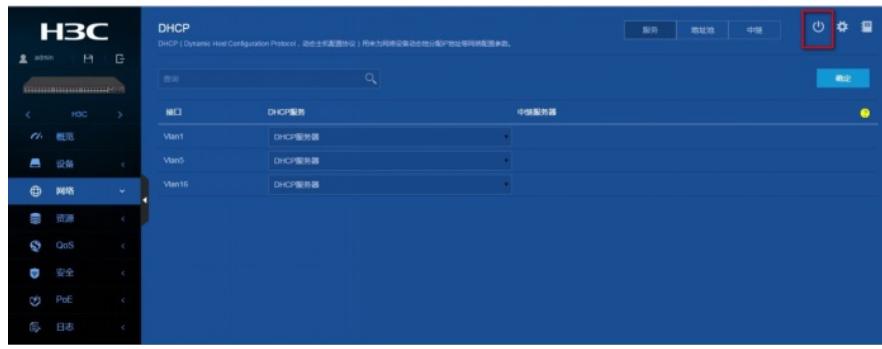

)点击"地址池"> "添加地址池"

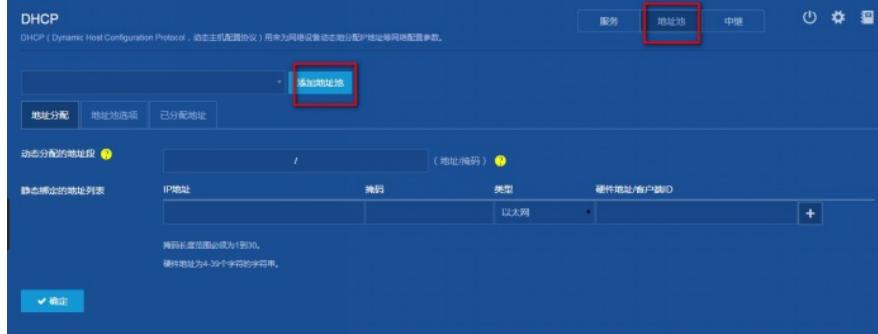

在弹出来的对话框中地址池名称输入"5",表示新创建DHCP地址池"5"

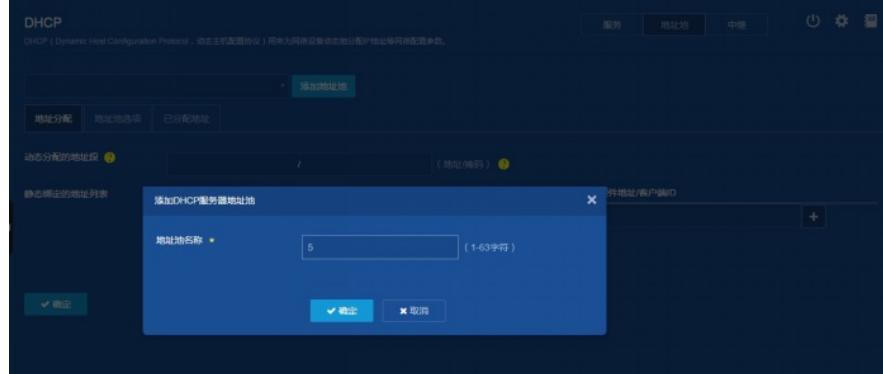

)填写动态分配的地址段192.168.5.0,掩码255.255.255.0

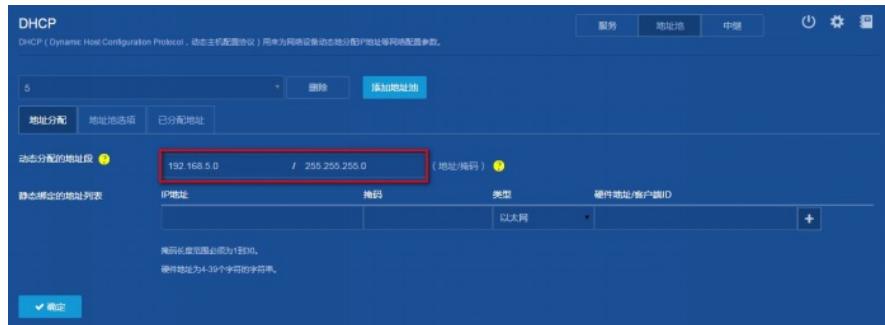

)填写网关跟DNS服务器地址,都为192.168.5.1

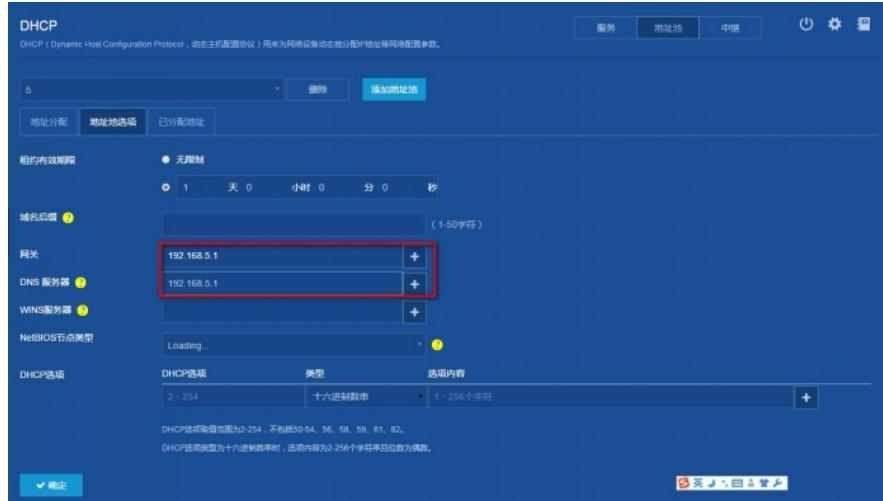

6) "设备">"配置文件" > "保存当前配置">"保存到下次启动配置文件", 然后 "确定"

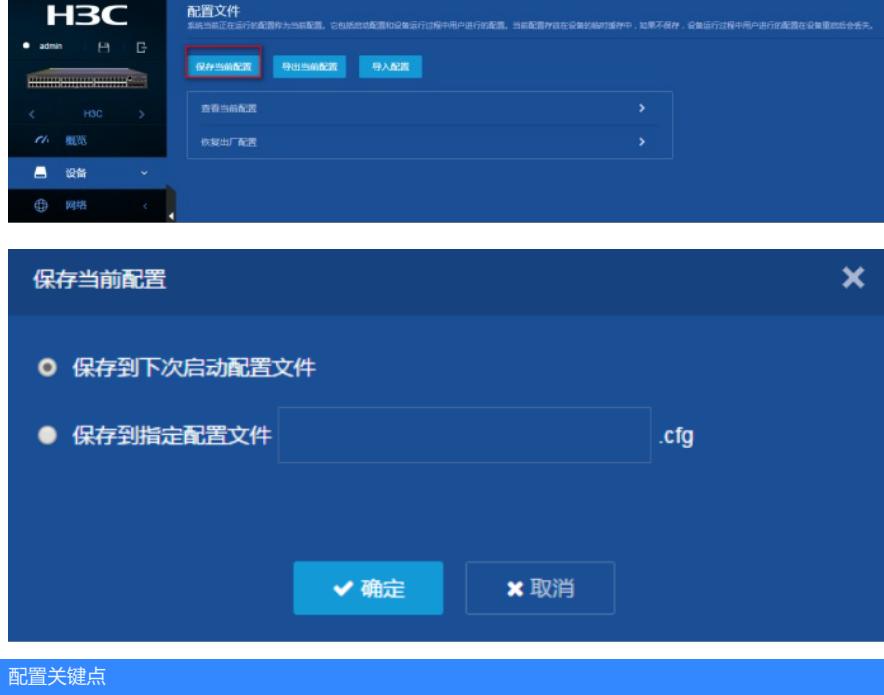